# RestoMaco - aplicação Web

Num navegador como o Firefox, Chrome, etc., por favor insira este link: **<https://restomaco.epmc.lu/> (ou <https://www.epmc.lu/informations-pratiques/>)**

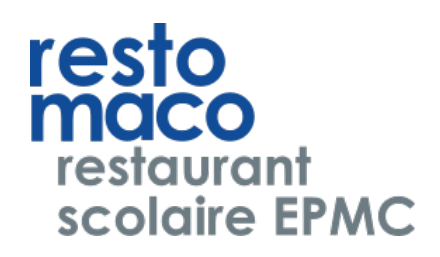

Será redirecionado para a página seguinte.

Para iniciar a sessão, clique no *login do IAM*, atenção: terá de usar o login do IAM da sua filha.

Pode escolher a língua de apresentação (escolha: francês, alemão, inglês, luxemburguês e português).

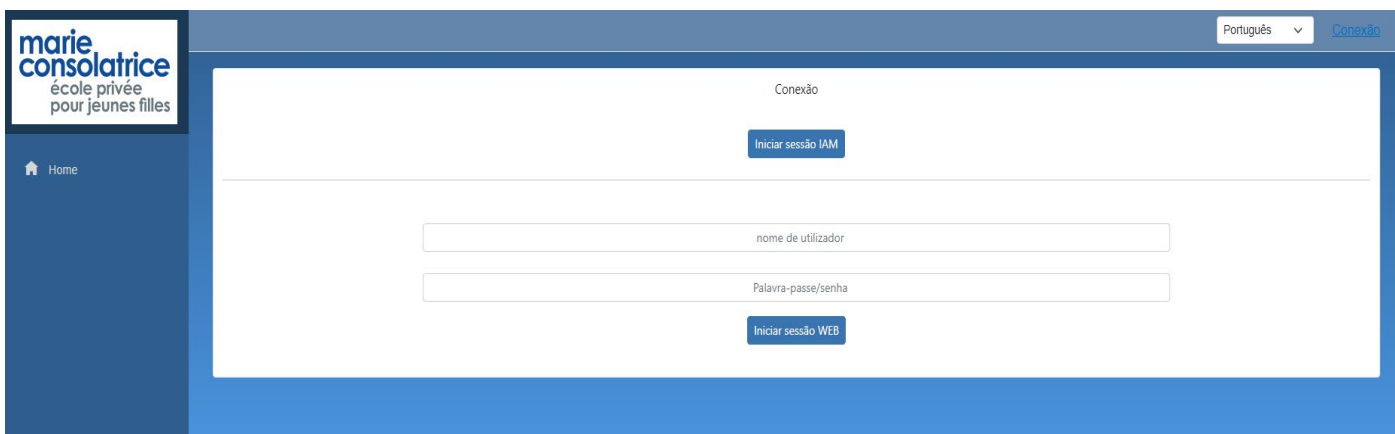

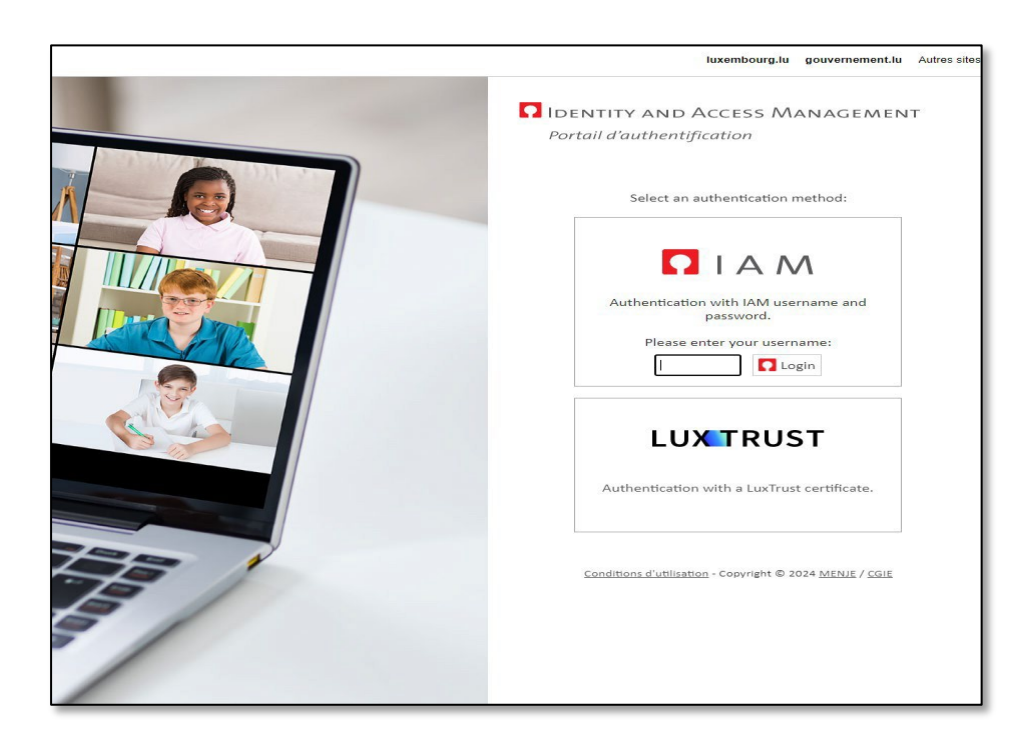

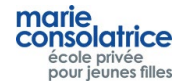

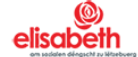

## • **Menu Principal**

### **Home: = página inicial, carregamento de conta via Payconiq ou cartões de crédito**

**Os meus dados** : Apelido, nome, etc. da sua filha

**A Minha Conta:** Transações de Conta, Encomendas, Compras no Checkout, etc...

**Encomendar:** Aqui pode fazer as suas encomendas.

**Cancelamento:** Aqui pode cancelar as suas encomendas.

**Nota** : As encomendas, bem como cancelamentos no dia em curso podem ser feitos até às 10 da manhã.

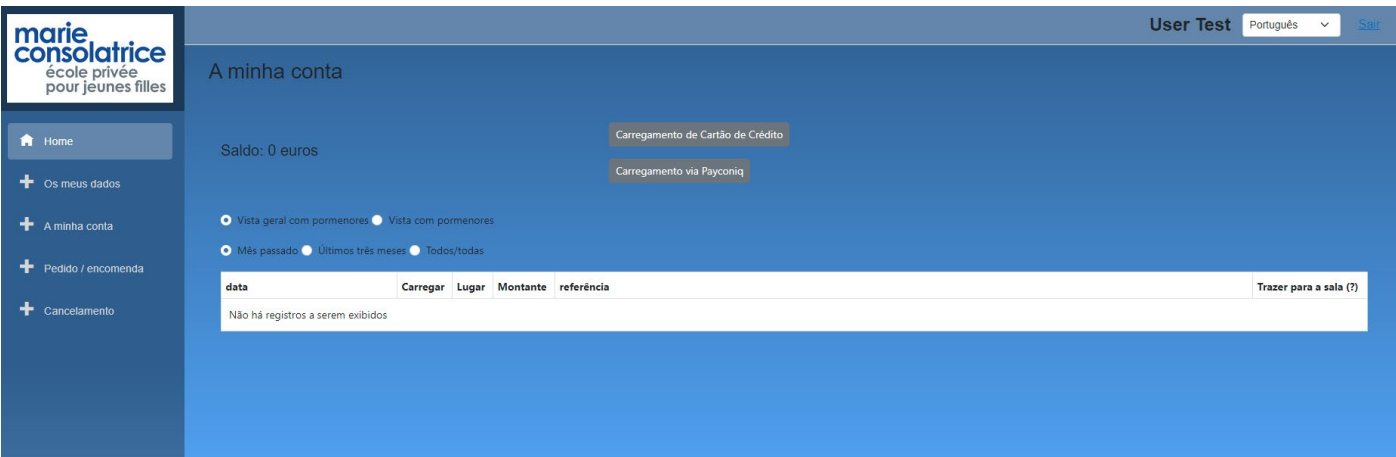

- **Os meus dados**
- **Importante: Para receber uma mensagem diária referente às compras feitas na cantina pela sua filha, deverá selecionar a opção "Notificação diária", indicar o seu endereço e-mail e clicar em guardar. Poderá desmarcar essa opção a qualquer momento**.

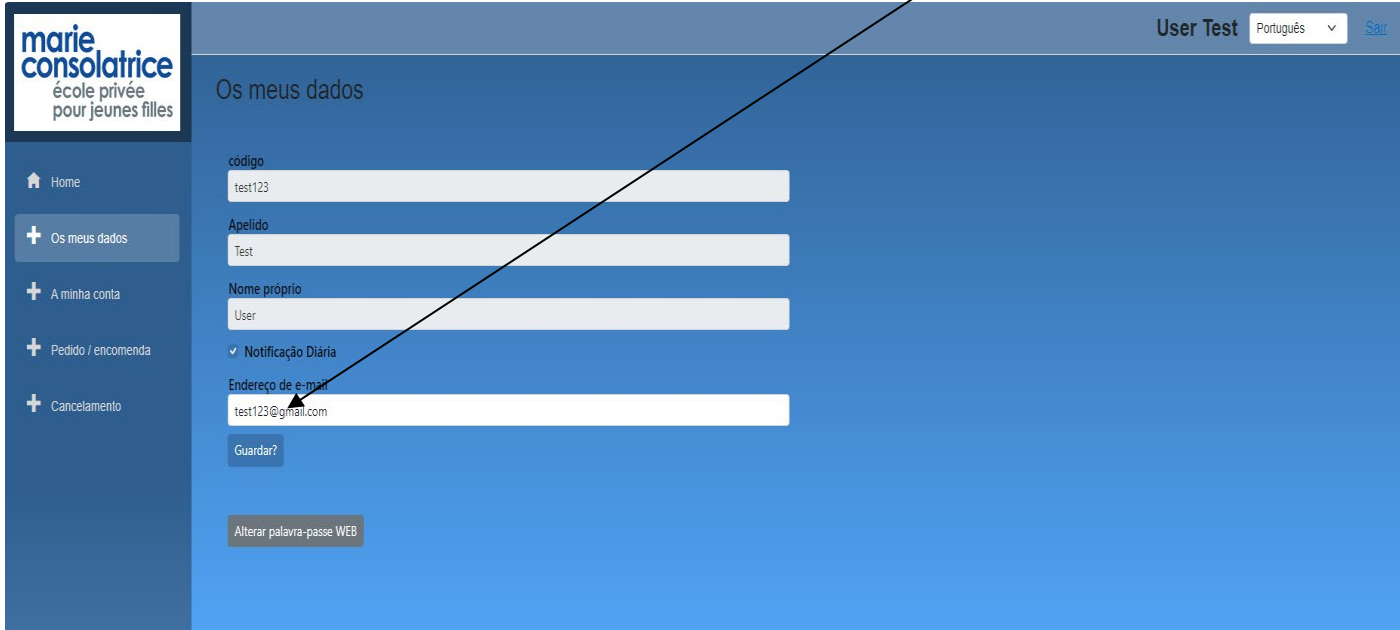

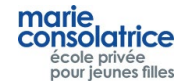

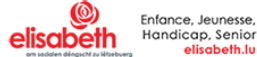

Clique em *Carregamento de Cartão de Crédito*, insira o valor desejado e escolha *Visa* ou *Master Card*.

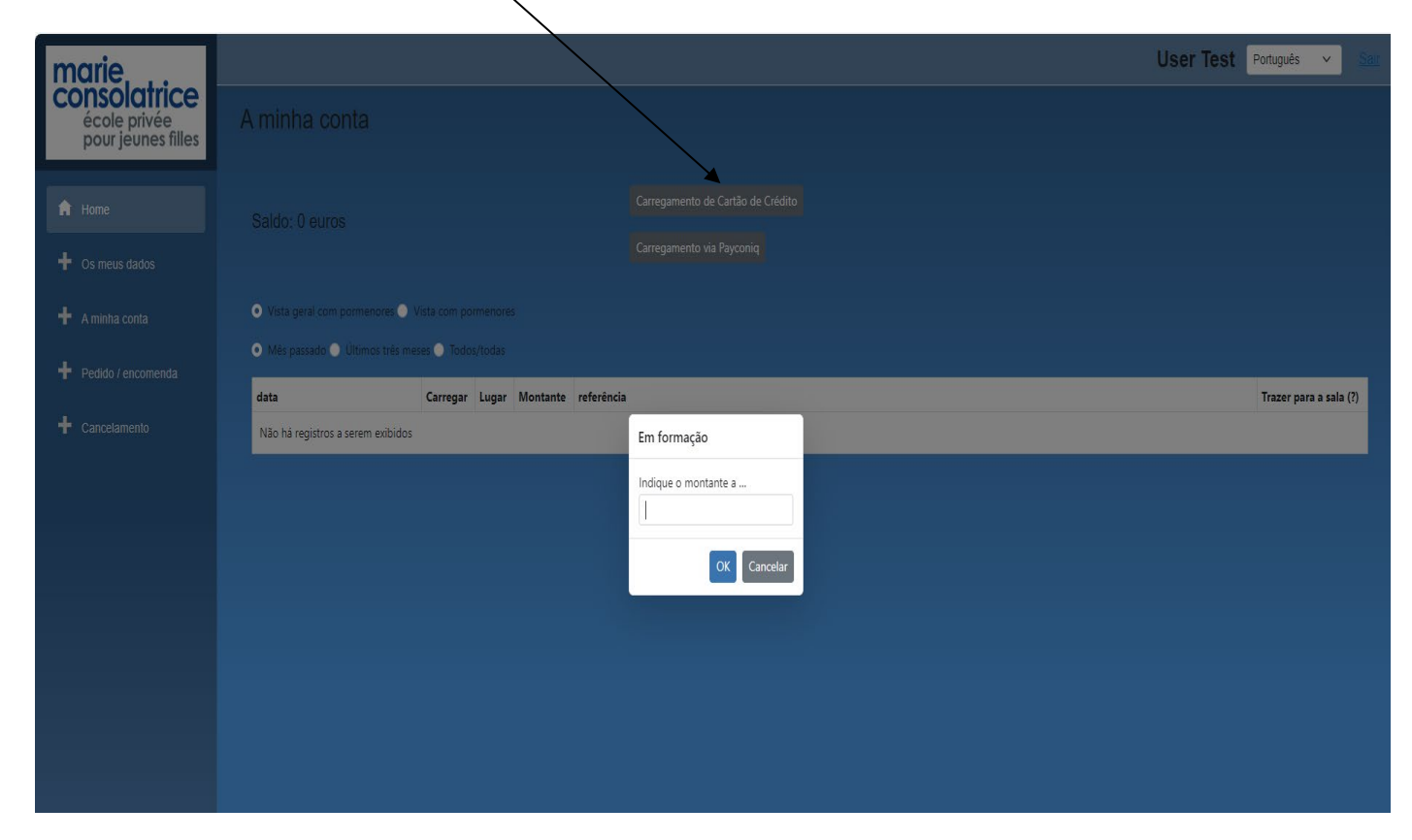

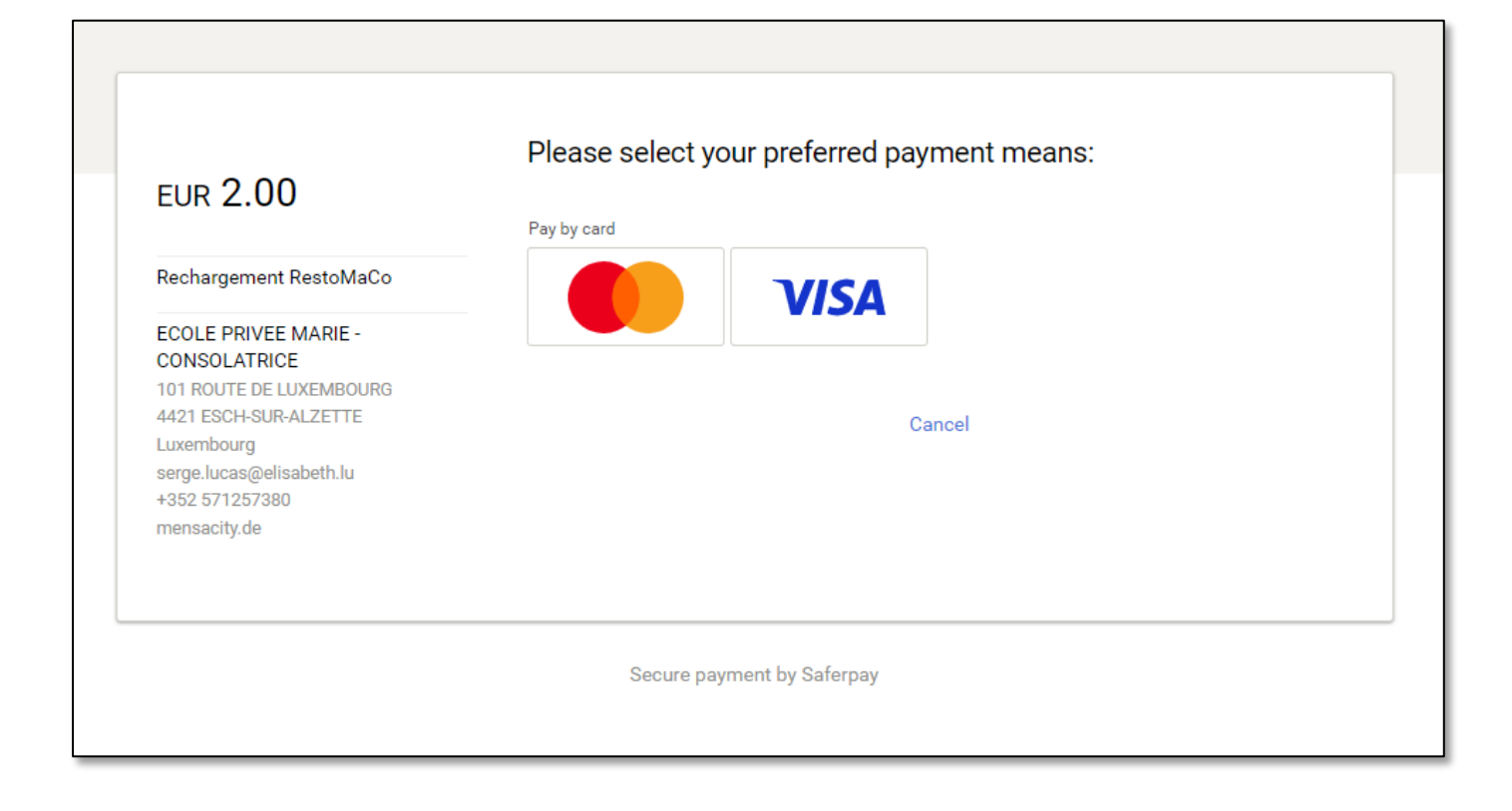

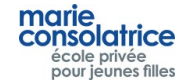

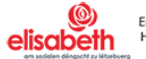

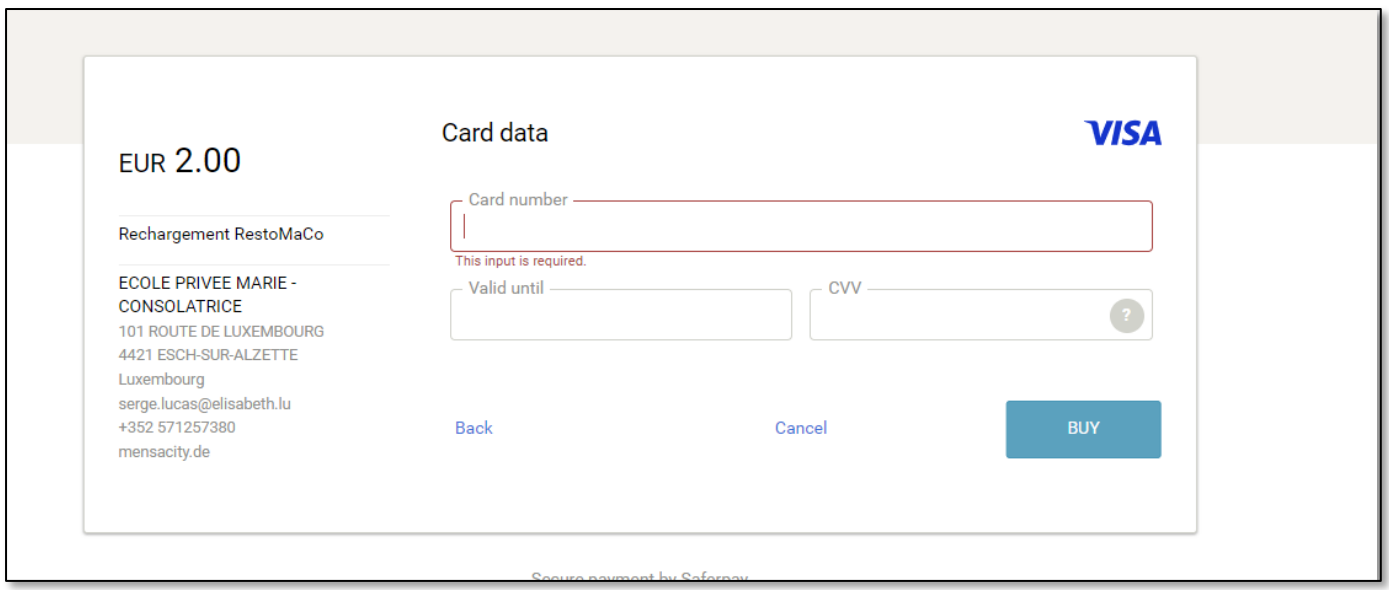

**Em** *A Minha Conta***, pode ver os carregamentos efetuados.**

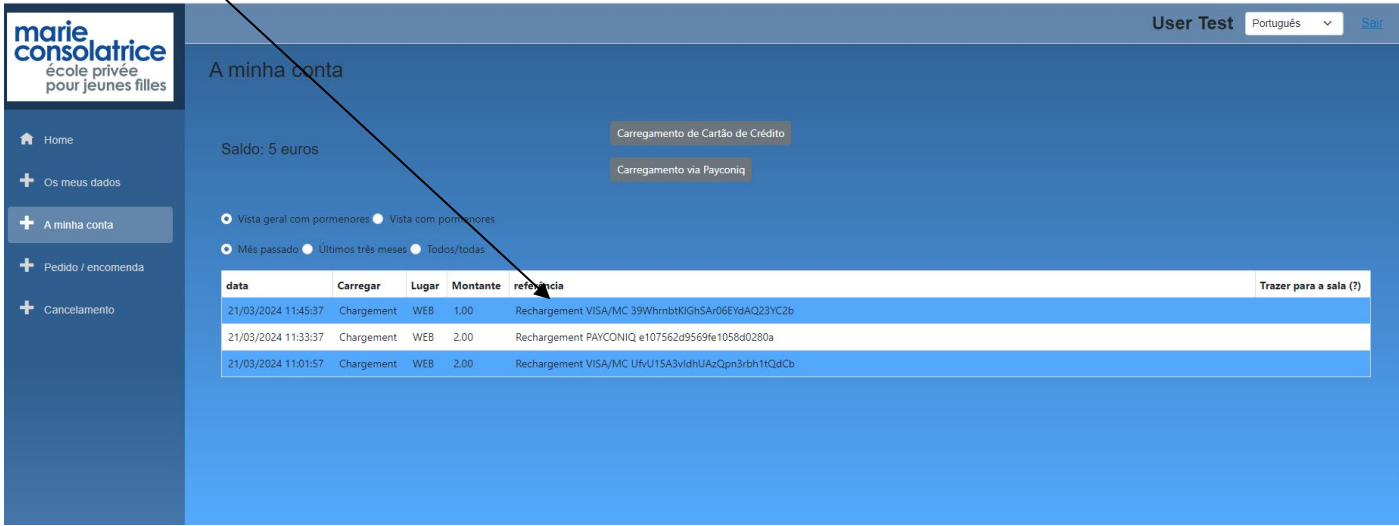

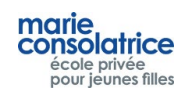

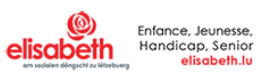

# • **Carregamento por Payconiq**

Também é possivel carregar a conta da sua filha através da PayConiq.

Clique em *Payconiq*, insira o valor e digitalize o código QR.

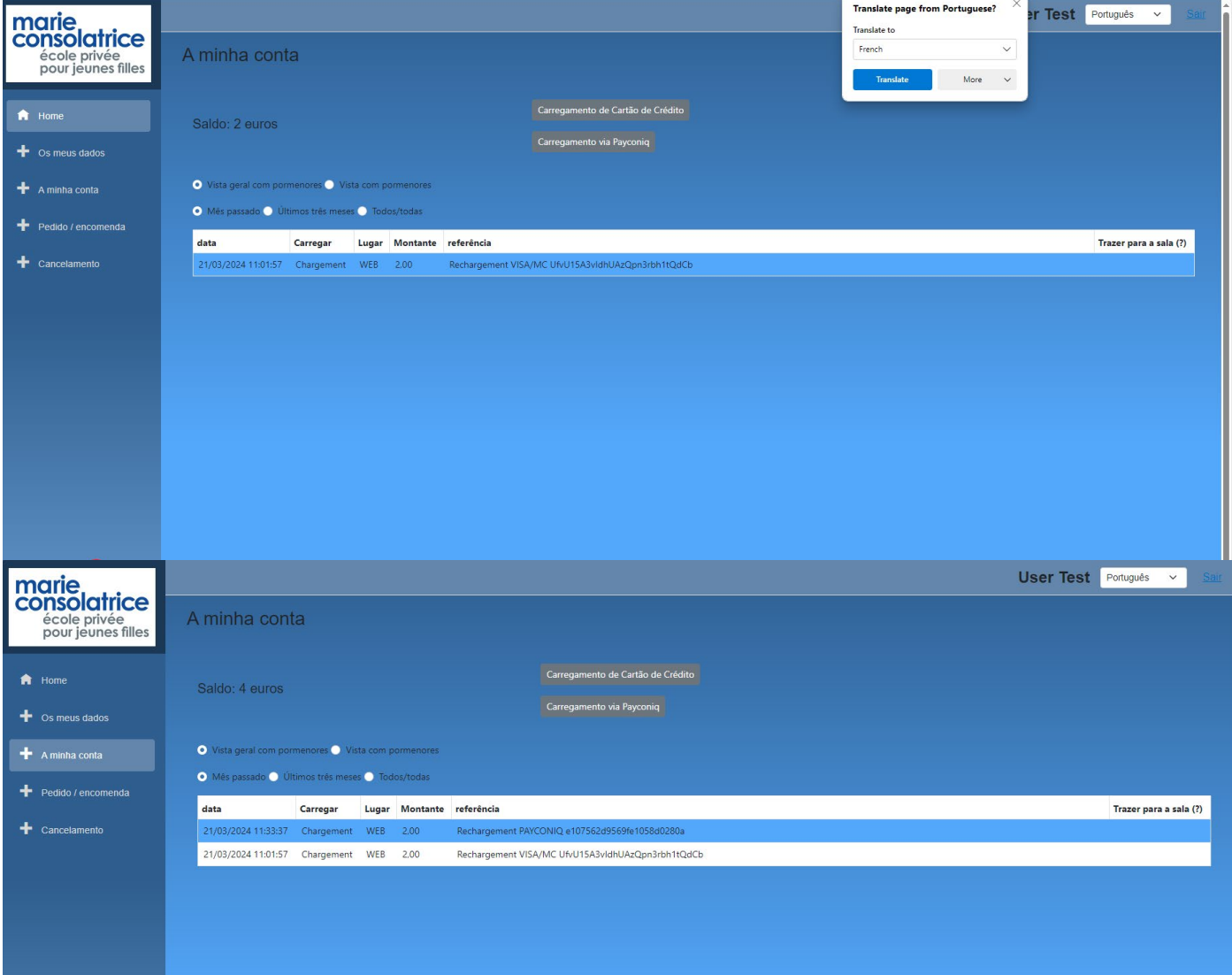

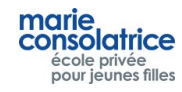

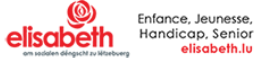

#### **Fazer uma encomenda**

.

Por favor, clique no dia para o qual deseja encomendar, pode fazer pedidos por várias semanas, clicando em *Semana Anterior* e *Próxima Semana*

Escolha o menu. Neste exemplo, escolhemos Entrada + Prato Principal. Em seguida, clique em *Encomendar*.

É possível fazer ou cancelar uma en omenda no mesmo dia até às 10h.

Pode fazer um pedido por dia, se pretender alterá-lo, terá de/o cancelar primeiro na guia *Cancelamento*.

Importante: Clique em *Encomendar* primeiro antes de fazer a próxima encomenda.

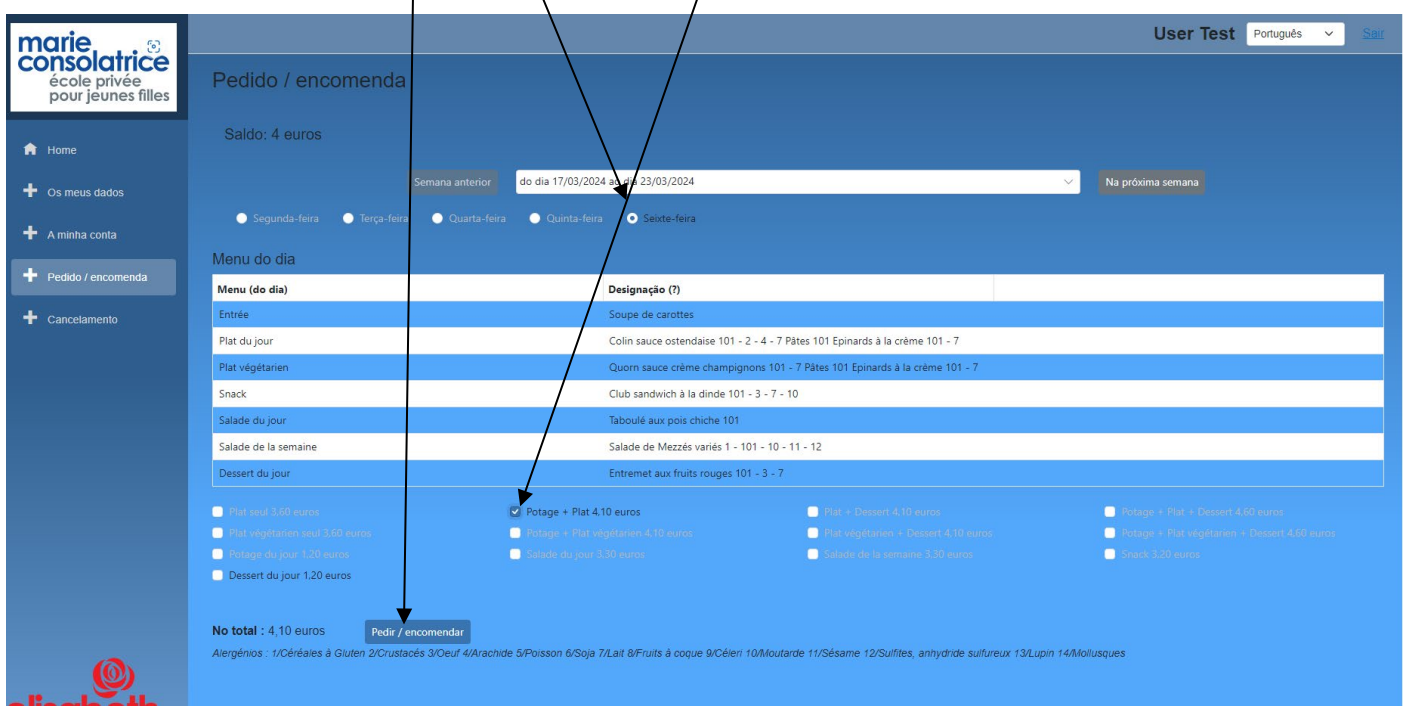

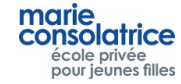

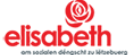

# • **Cancelar uma encomenda**

Para cancelar um pedido, clique na guia *Cancelamento*, selecione o pedido desejado e clique em Cancelar.

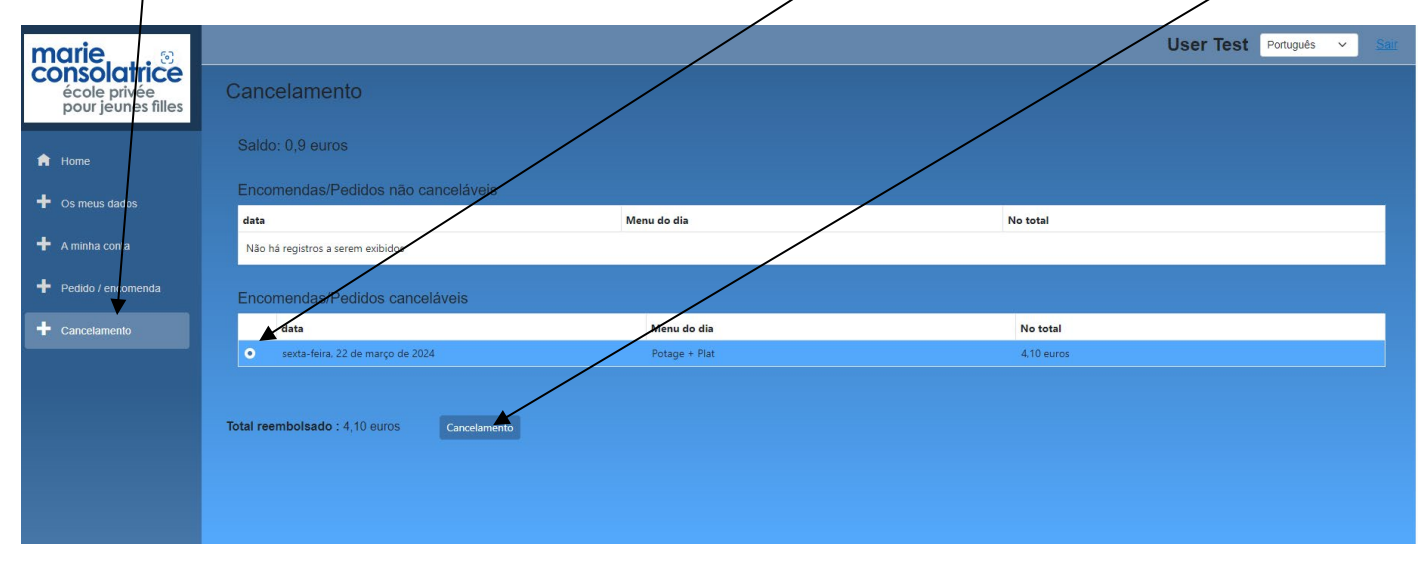

• **A minha conta**

Na seção Minha *conta*, poderá visualizar todas as transações que foram feitas: compras, pedidos, carregamentos de cartão Payconiq ou de crédito e cobranças através do terminal. É melhor escolher a opção *Ver com detalhes*.

Data de recolha: o dia em que encomendou um prato.

# Neste exemplo: 22/03/2023

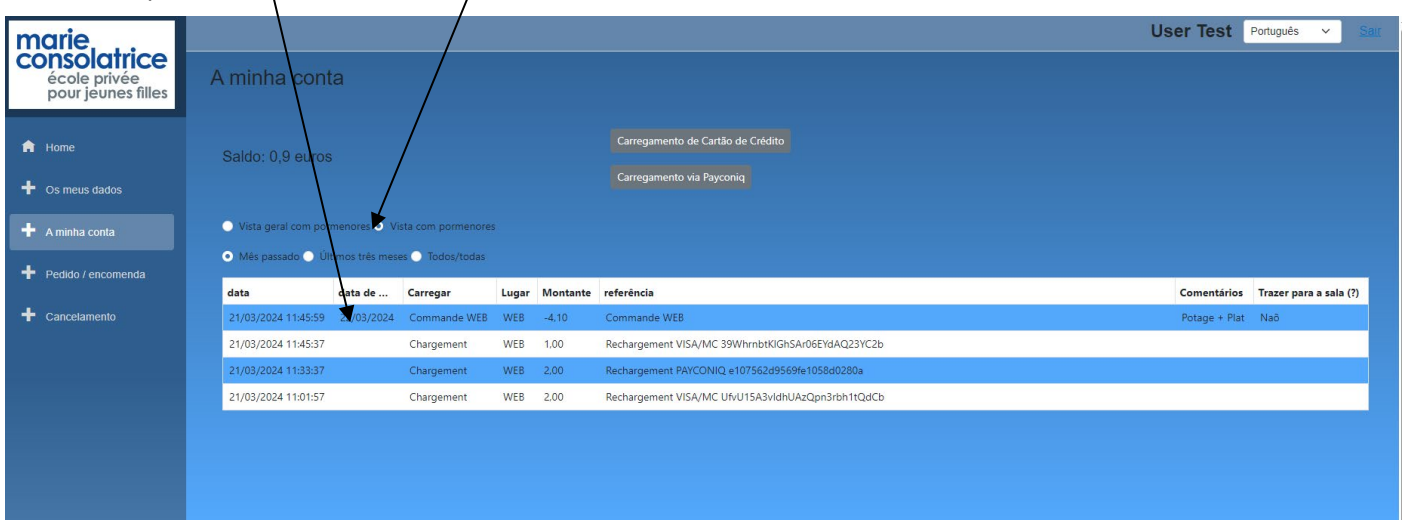

Nota: Por cada transação efetuada, a sua filha recebe uma mensagem por e-mail.

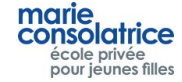

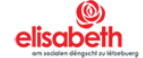